# **คู่มือการให้บริการ**

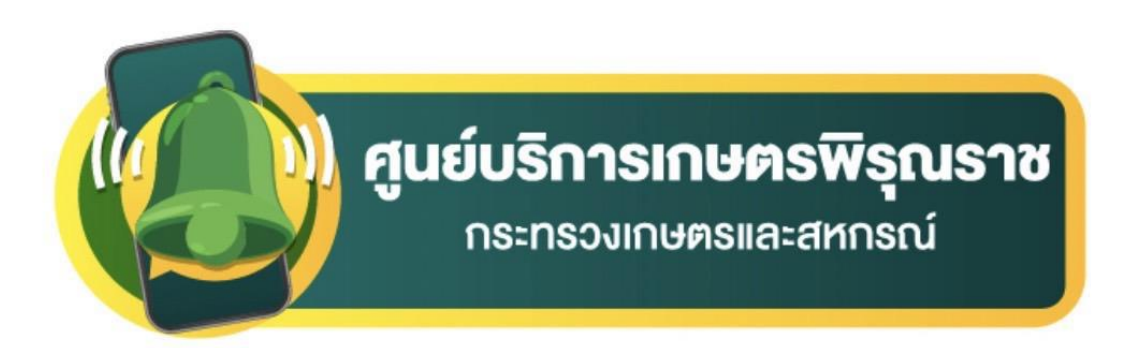

## **เกษตรกรและประชาชน**

#### **ช่องทางการขอรับบริการ ศูนย์บริการเกษตรพิรุณราช**

เกษตรกรสามารถเข้ารับบริการได้ ๒ ช่องทาง ดังนี้

1. เข้ารับบริการ ณ ศูนย์บริการเกษตรพิรุณราช

- ระดับตำบล โดยเจ้าหน้าที่ คือ เกษตรตำบล อาสาสมัครเกษตร คลินิกเกษตรเคลื่อนที่ ศูนย์เครือข่ายหน่วยงานในสังกัดกระทรวงเกษตรและสหกรณ์ เจ้าหน้าที่ในสังกัดกระทรวงเกษตรและสหกรณ์ ทุกหน่วยงาน และเจ้าหน้าที่บันทึกผ่านระบบศูนย์บริการเกษตรพิรุณราช

- ระดับอำเภอ โดยศูนย์บริการพิรุณราชระดับอำเภอ ศูนย์บริการฯ หลักตั้งอยู่ที่สำนักงาน เกษตรอำเภอทุกอำเภอ หรือแจ้งศูนย์เครือข่ายเพื่อ ส่วนกรณีเขตพื้นที่กรุงเทพมหานคร จะตั้งอยู่ที่สำนักงาน เกษตรพื้นที่ 1-4 และเจ้าหน้าที่บันทึกผ่านระบบศูนย์บริการเกษตรพิรุณราช

- ระดับจังหวัด โดยศูนย์บริการเกษตรพิรุณราชระดับจังหวัด ศูนย์บริการฯ หลักตั้งอยู่ที่ ส านักงานเกษตรและสหกรณ์จังหวัดทุกจังหวัด หรือแจ้งขอรับบริการได้ที่ศูนย์เครือข่าย และเจ้าหน้าที่บันทึก ผ่านระบบศูนย์บริการเกษตรพิรุณราช

- ระดับกระทรวง โดยศูนย์บริการเกษตรพิรุณราชระดับกระทรวงศูนย์บริการฯ หลัก ตั้งอยู่ที่ ส านักงานปลัดกระทรวงเกษตรและสหกรณ์(สกร.) หรือแจ้งศูนย์เครือข่าย และเจ้าหน้าที่บันทึกผ่านระบบ ศูนย์บริการเกษตรพิรุณราช

2. การเข้ารับบริการผ่านระบบออนไลน์

ผ่านช่องทาง URL:พิมพ์ pirunraj.com ในหน้าเบราเซอร์ หรือแบนเนอร์ ชื่อศูนย์บริการ เกษตรพิรุณราช หน้าเว็บไซต์ของกระทรวงเกษตรและสหกรณ์ <u>[www.moac.go.th](http://www.moac.go.th/)</u>

#### **ขั้นตอนการแจ้งขอรับบริการ**

1. ประชาชนจะต้องลงทะเบียนผู้ใช้ โดยคลิกที่ "ลงทะเบียน" จากนั้นป้อนข้อมูลลงทะเบียน ประกอบด้วย ชื่อผู้ใช้งาน และ รหัสผ่าน และ ข้อมูลส่วนตัว ประกอบด้วย เลขประจำตัวประชาชน คำ ้นำหน้าชื่อ ชื่อ นามสกุล เพศ และอีเมลล์

2. เมื่อลงทะเบียนเรียบร้อย ให้คลิกที่แจ้งเรื่อง จากนั้นให้กรอกรายละเอียดของเรื่องที่ต้องการขอรับ บริการ และรายละเอียดต่างๆ ของเรื่องที่ต้องการขอรับบริการ หรือสถานที่ที่ต้องการขอรับบริการ หน่วยงาน ที่ต้องการขอรับบริการ หรือสิ่งที่ต้องการให้กระทรวงดำเนินการและช่องทางการแจ้งกลับ

.๓. เลือกช่องทางการติดต่อกลับ เพื่อเป็นข้อมูลให้เจ้าหน้าที่ได้ติดต่อท่านกลับในภายหลัง

4. คลิกที่ปุ่มส่งเรื่อง โดยระบบจะส่งเรื่องไปยังเจ้าหน้าที่ต่อไป

#### **ขั้นตอนการติดตามเรื่องขอรับบริการ**

๑. ประชาชนล็อกอินโดยใช้ ชื่อผู้ใช้งาน และ รหัสผ่าน ที่กำหนดไว้ก่อนหน้านี้

2. ระบบจะแสดงเรื่องที่ยื่นร้องเรียนเอาไว้ และ สถานะเรื่อง

### **แผนผังกระบวนการท างาน ศูนย์บริการเกษตรพิ รุณราช กระทรวงเกษตรและสหกรณ์**

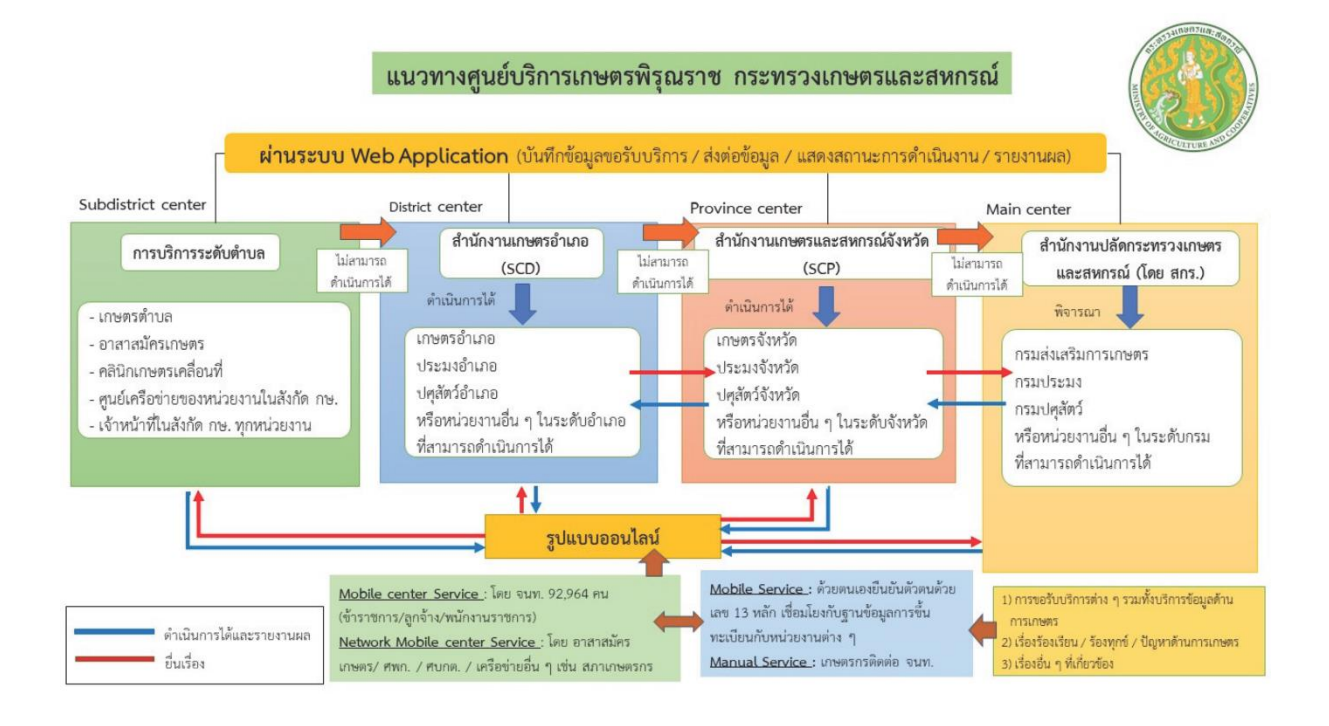